# Take Bananas(Unity)2 テイク バナナズ

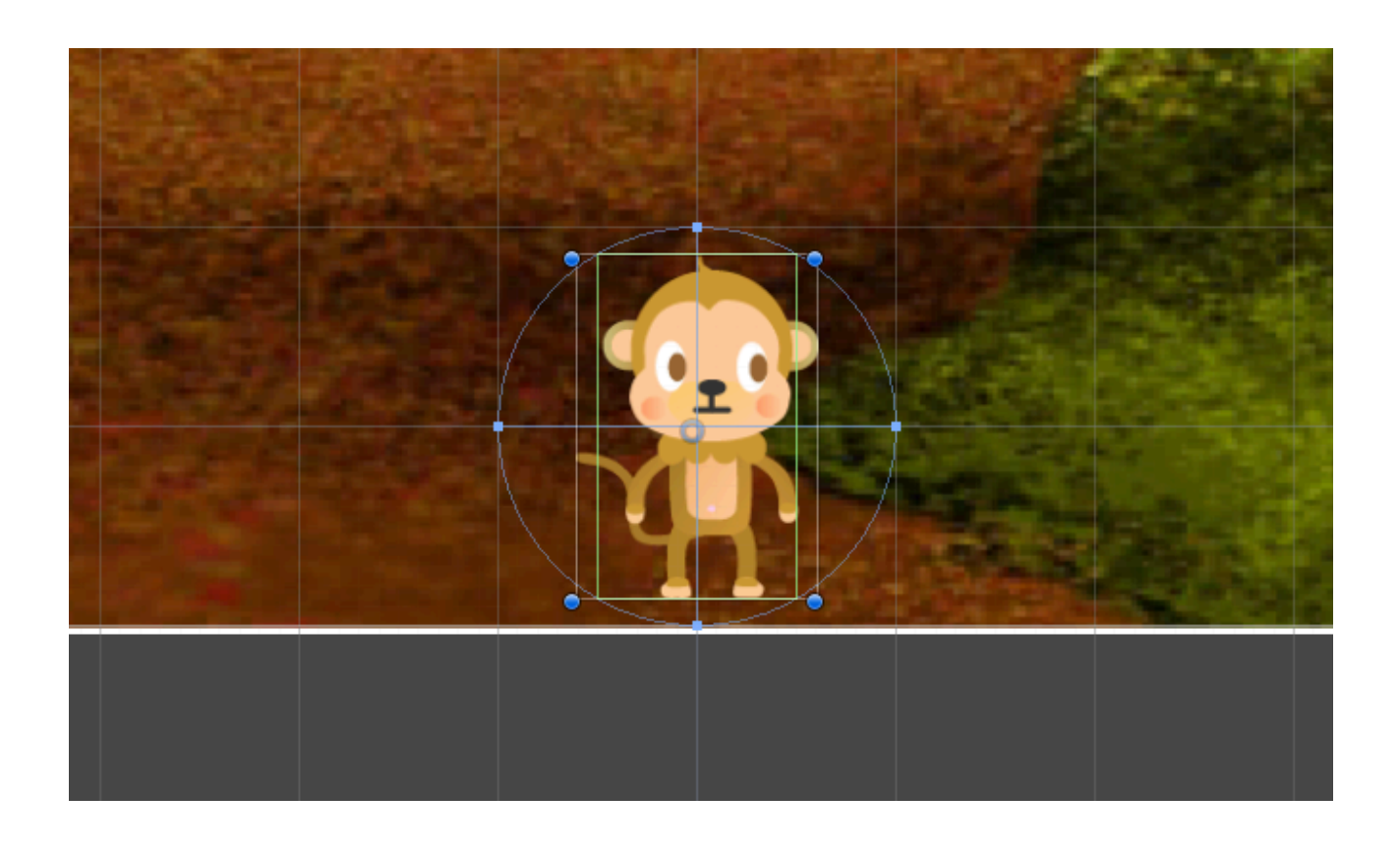

ZERCONE studio

### Playerにぶつかったバナナの処理を作る。

①バナナのコライダーのIs Triggerのチェックが入っていることを確認する。 ②PlayerのスクリプトPlayerに、衝突時に呼ばれる関数を追加する。 ヒント:void OnTriggerEnter2D() ③衝突時に呼ばれる関数で、バナナを消すようにする。

### Masterを作る。

①空のオブジェクトを作り、名前をMasterとします。 ②Masterに、新しいスクリプトMasterを付けます。 ③スクリプトMasterに、整数型の変数scoreを作りましょう。 ④スクリプトMasterに、整数型の変数numPlayerを作りましょう。 ヒント:numPlayerは、プレイヤーの残りの数です。 ⑤numPlayerを5で初期化しましょう。

## Masterに関数を作る。

①関数GetBananaを作りましょう。 ヒント:void GetBanana() ②関数GetBananaで、scoreに1を足すようにしましょう。 ③関数MissBananaを作りましょう。 ④関数MissBananaで、numPlayerから1を引くようにします。

## PlayerからMasterの関数GetBananaをコールする。

①スクリプトPlayerに、GameObjectを入れる変数masterを作りましょう。 ②masterにMasterオブジェクトを代入しましょう。 ヒント:Start関数で、GameObject.Findを使います。 ③バナナを取ったときに、Masterの関数GetBananaをコールすようにしましょう。

## スコアを表示する。

①Create→UI→Textでテキストオブジェクトを作しましょう。 ②Game画面で、テキストの位置と色と大きさを調整しましょう。 ③スクリプトMasterに、Text型の変数scoreTextを作りましょう。 ヒント:using UnityEngine.UIを追加しておきます。 ヒント:手動で変数を入れるために、publicを付けておきます。 ④Unityに戻って、MasterのScore Textの欄に、Textを手動で入れます。 ⑤Update関数で、scoreTextを更新するようにしましょう。

#### BananaからMasterの関数MissBananaをコールする。

①スクリプトBananaに、GameObjectを入れる変数masterを作りましょう。 ②masterにMasterオブジェクトを代入しましょう。

ヒント:Start関数で、GameObject.Findを使います。

③バナナを落としたときに、Masterの関数MissBananaをコールすようにしましょう。

#### 残りのプレイヤー数を表示する。

①Create→UI→Textでテキストオブジェクトを作りましょう。 ②Game画面で、テキストの位置と色と大きさを調整しましょう。 ③スクリプトMasterに、Text型の変数numTextを作りましょう。 ヒント:using UnityEngine.UIを追加しておきます。 ヒント:手動で変数を入れるために、publicを付けておきます。 ④Unityに戻って、MasterのNum Textの欄に、Text(1)を手動で入れます。

⑤Update関数で、numTextを更新するようにしましょう。